*WEST*consin Online One Time Passcode Authenticator

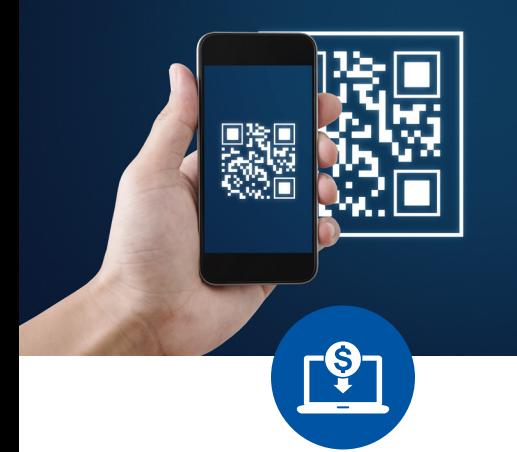

## **One Time Passcode Authenticator**

*WEST*consin knows security is a big concern to those using Online and Digital Banking options. Using a **One Time Passcode Authenticator** is a 2-step verification process to access your *WEST*consin accounts on your mobile device. This process provides stronger security for your accounts by requiring a second step of verification when you sign in, with a time-based code generated by an app on your phone.

## **ONE TIME PASSCODE AUTHENTICATOR**

Using Google Authenticator or Microsoft Authenticator will replace the step in the login process that typically would require you to receive a call or text message from *WEST*consin Credit Union. Instead, the Authenticator App will provide you with a unique and time sensitive code that only you can access. This is a strong security choice because:

- 1. Receiving codes via text message or phone call is less secure than using an authentication app.
- 2. You never have to worry about an interruption in text or phone verifications.

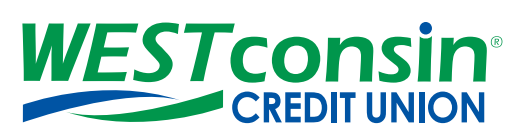

*Federally insured by NCUA Rev. 3/2021*

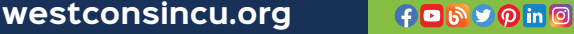

## **AUTHENTICATOR ENROLLMENT**

- l Download Google Authenticator or Microsoft Authenticator from App store
- Login to your *WEST* consin Online account > *Settings* > *My Settings* > *Security Options* > *Edit*
	- Flip Authenticator Switch from OFF to ON. enter password, and save changes
- Once you turn ON the Authenticator Switch, two things need to happen:
	- 1. Locate the alphanumeric and/or QR code on the *WEST*consin settings webpage
	- 2. Open your Authenticator App and enter an Account Name and Secret Key or scan QR code.
		- Account name can be anything you would like (e.g. a username, *WEST*consin Credit Union, etc.)
		- Secret key is the alphanumeric or QR code on the *WEST*consin settings webpage

## **USING THE AUTHENTICATOR**

- After enrolling in the authenticator, depending on your computer or mobile device settings, you may or may not be asked for a one-time passcode when logging into your *WEST*consin account.
- If prompted for a one-time passcode, the option to enter your authenticator code will be last on the secure login screen.
- Choose the authenticator option, retrieve code in the authenticator app, and enter it during the *WEST*consin login process.

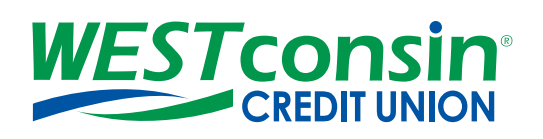